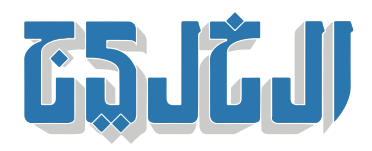

اقتصاد, أرشيف الإقتصاد, اقتصاد محل

17 سبتمبر 2020 00:34 صباحا

## مالية الشارقة» تدشّن تطبيق الاعتماد الإلكترون*ي* الذكي»

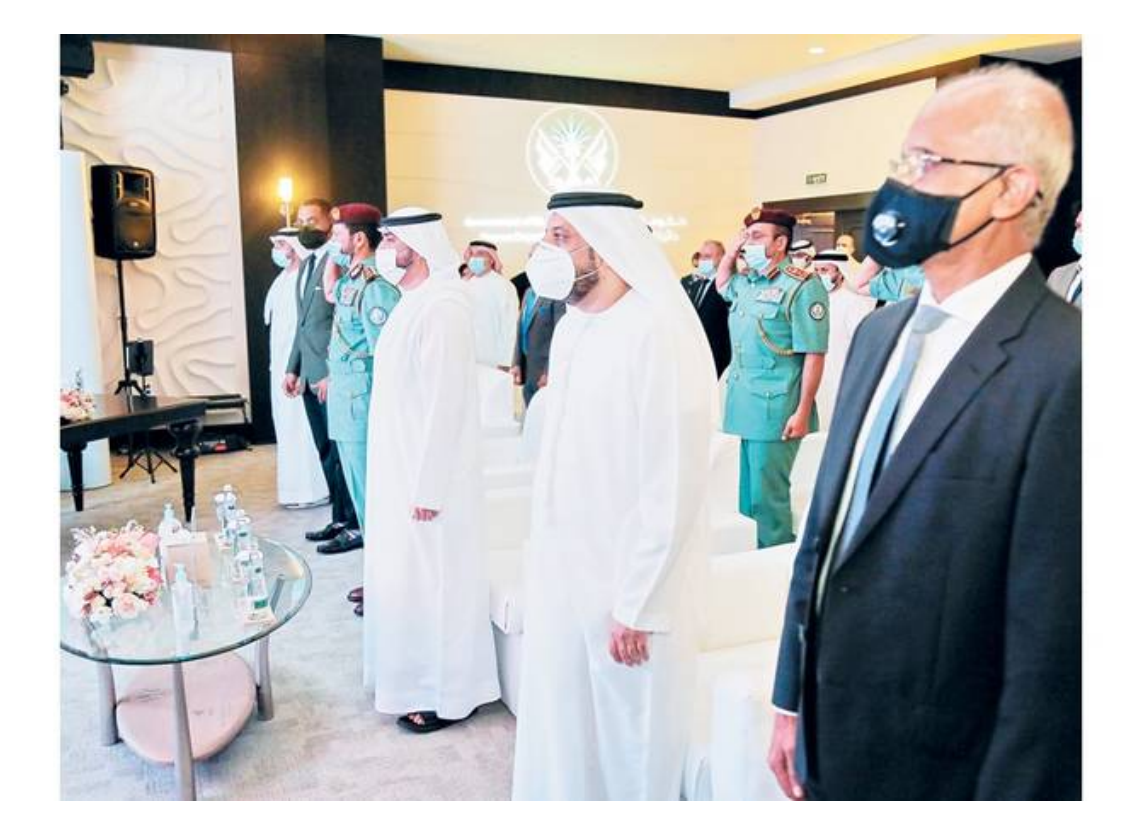

**«الشارقة: «الخليج**

دشّن الشيخ محمد بن سعود القاسمى، رئيس دائرة المالية المركزية بالشارقة، مؤخراً، تطبيق الاعتماد الإلكترونى الذكى الذي يتيح للمستويات الإدارية العليا فى الدائرة اتخاذ الإجراءات والاعتمادات الإلكترونية لجميع أنواع المستندات والمعاملات، الأمر الذي يأتى استمراراً لمنهج الجودة الذي تتبعه الدائرة، فى تقديم خدماتها الذكية للتيسير على المتعاملين، وتحقيقاً لرؤيتها في بناء منظومة مالية قائمة على الابتكار لتعزيز الاستدامة والازدهار في إمارة الشارقة ودولة الإمارات العربية المتحدة.

حضر تدشين التطبيق وليد الصايــغ، مدير عام الدائرة، وهدى الياسى، مدير إدارة النظام المالي في الدائرة، إضافة إلى عدد من مديري الإدارات والأقسام في الدائرة، حيث تضمن التدشين شرحاً توضيحياً عن تطبيق الاعتماد الذكى، .وعرض فيديو حول كيفية استخدام التطبيق

**مسيرة طويلة من العمل المبتر**

وقال الشيخ محمد بن سعود القاسمي: إن تدشين تطبيق الاعتماد الإلكتروني الجديد يتوج مسيرة طويلة من العمل المبتكر لدائرة المالية المركزية بالشارقة، التي تستمد رؤيتها من توجيهات صاحب السمو الشيخ الدكتور سلطان بن محمد القاسمي، عضو المجلس الأعلى، حاكم الشارقة، في تطوير الخدمات المالية الحكومية، كما أنه يؤكد حرص الدائرة على توفير منظومة من الخدمات الإلكترونية الذكية التي تغطي كافة احتياجات ومتطلبات الجهات الحكومية .وفق معايير عالمية الجودة

## **تسهيل الخدمات عل المتعاملين**

من جانبه، قال وليد الصايغ: تمكنت حكومة الشارقة من تحقيق العـديد من الإنجازات على المستوى العربى والإقليمـى فى مختلف المجالات التقنية، وخصوصاً فى ما يتعلق بالأنظمة والبرامج والتطبيقات الذكية والإلكترونيــة، وتعد البرامــج والتطبيقـات والخدمــات الجــديــدة التي يتم إطلاقهـــا استمراراً لهذا النهج في التميز والحرص على الابتكار .لتسهيل الخدمات على المتعاملين

## **سهولة الاستخدام**

ويعتبر تطبيق الاعتماد الإلكتروني خاصاً بالأجهزة الذكية ويمتاز بسهولة الاستخدام الذي يتم من خلال فتح رابط برنامج الاعتماد الذكي وإدخال اسم الدخول وكلمة المرور، ثم تظهر قائمة في أسفل الصفحة تحمل اسم الدائرة التي يتبع لها، وعند الضغط عليها تظهر قوائم فرعية بأنواع المستندات التى للموظف صلاحية عليها وعدد المستندات المعلقة عنده، وعند اختيار أي قائمة موجودة يتم نقله إلى المستندات المعلقة لاتخاذ إجراء (اعتماد) أو (إرجاع) عليها، كما يمكن للمستخدم تحديد التوقيع الإلكترونى الخاص به من خلال الضغط على خيار (عرض التوقيع) فى داخل أي قائمة .موجودة وإدخال التوقيع والحفظ

"حقوق النشر محفوظة "لصحيفة الخليج 2024. ©